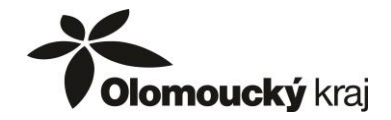

# **Návod k vyplnění elektronického formuláře a k elektronické evidenci žádosti o poskytnutí dotace v rámci dotačního programu Obchůdek 2021 v Olomouckém kraji**

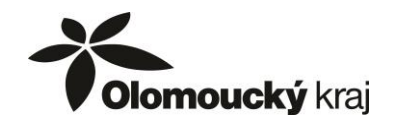

**Elektronický formulář žádosti o poskytnutí dotace může být žadatelem vyplněn dle kroků popsaných v tomto návodu od okamžiku jeho zveřejnění až do data ukončení příjmu žádostí uvedeném v dotačním programu Obchůdek 2021 v Olomouckém kraji**

**Žádost** o poskytnutí dotace **bude předkládána elektronicky v prostředí portálu Komunikace pro občany** dostupném na webu Olomouckého kraje.

Následně bude nutné doručit vytištěnou a podepsanou žádost (včetně příloh) na Krajský úřad Olomouckého kraje.

## **Popis úkonů žadatele o poskytnutí dotace (dále jen žadatel):**

- **1.** Žadatel se musí nejprve **zaregistrovat do portálu Komunikace pro občany** Vytvoření registrace do portálu je možné kdykoliv bez ohledu na vyhlášení dotačního programu.
- **2.** Po registraci žadatel vyplní **elektronický formulář žádosti** a odešle jej do databáze Formulář žádosti bude dostupný k vyplnění **od 1. 10. 2021**. Doporučujeme vyplnit do zahájení evidence žádostí, tzn. do **25. 10. 2021, 10:00 hod**.

**Okamžik vyplnění žádosti a jejího odeslání nemá vliv na výsledné pořadí žádosti**.

**3.** Žadatel obdrží email s odkazem, prostřednictvím kterého zaeviduje svoji žádost **Elektronická evidence žádostí bude spuštěna 25. 10. 2021 (v 10.00 hod.)** do **15. 11. 2021 (do 12:00 hod.).**

**Touto evidencí získá každá žádost pořadové číslo, které je určující pro to, v jakém pořadí budou jednotlivé žádosti administrovány.**

**4.** Žadatel obdrží **potvrzení o zaevidování** žádosti spolu s upozorněním, že musí žádost vytisknout, podepsat a do 5 pracovních dnů ji spolu s povinnými přílohami doručit na Krajský úřad Olomouckého kraje.

**Všechny výše uvedené úkony jsou podrobně popsány v tomto návodu.**

**Jednotlivé úkony jsou na sobě závislé a je nutné je provádět postupně v uvedeném pořadí.**

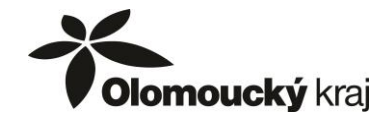

#### **1. REGISTRACE do portálu Komunikace pro občany**

Portál Komunikace pro občany je dostupný na webu **<https://udeska.olkraj.cz/Gordic/Ginis/App/RAP05/>**

Pokud jste již v minulosti využili portál Komunikace pro občana k podání žádosti o dotaci z jiného dotačního programu Olomouckého kraje, není nutné se znovu registrovat. Můžete využít přihlašovací údaje z předchozí registrace.

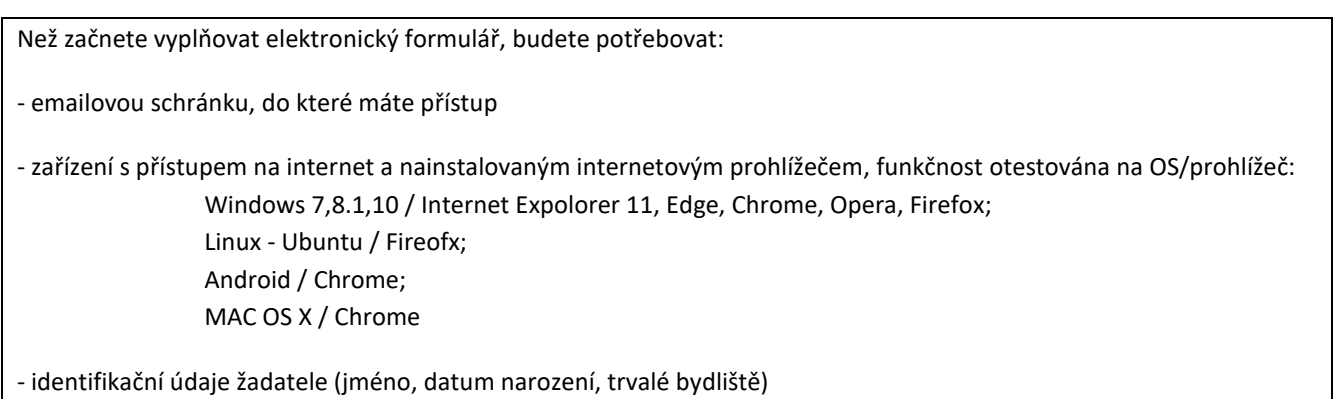

a. Po vstupu na portál komunikace kliknete na tlačítko "Nová registrace"

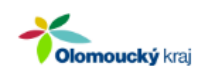

## Olomoucký kraj

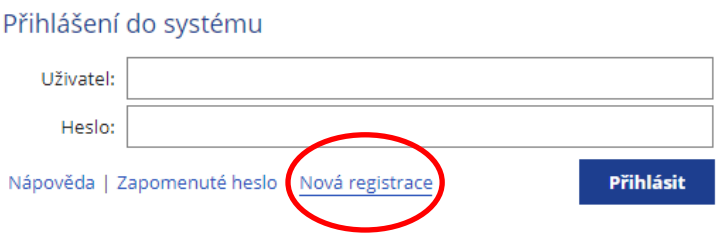

b. Objeví se registrační formulář. Položky označené modrým proužkem jsou povinné.

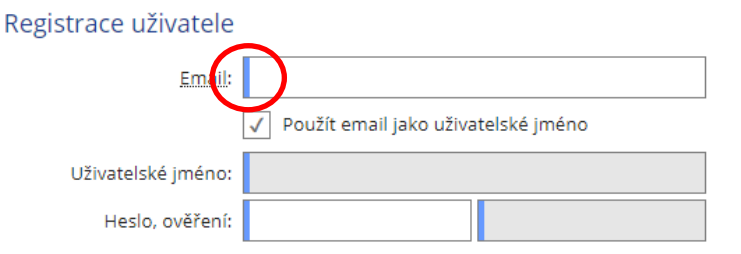

Zadáte emailovou adresu, kterou doporučujeme ponechat i jako uživatelské jméno.

Pokud budete chtít jiné přihlašovací jméno, musíte zrušit zatržení položky "Použít email jako uživatelské jméno" a zpřístupní se pole "Uživatelské jméno", kam můžete uvést libovolné jméno (nesmí ale obsahovat mezery – např. Karel Novák je nepřípustné, může být např. ve formátu KarelNovák).

Zadáte heslo – do bílého pole + opakovaně do šedého pole pro potvrzení.

#### **Uživatelské jméno a heslo si zapamatujte, popřípadě poznamenejte!**

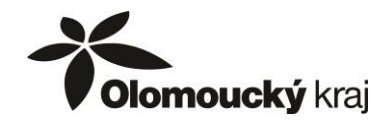

c. Zvolte "*Typ subjektu*" **fyzická osoba – OSVČ** nebo **právnická osoba** a zobrazí se pole pro zadání registračních údajů.

Po vyplnění "IČO" a stisku tlačítka  $\boxed{\cdot}$  dojde k automatickému vyplnění některých povinných údajů.

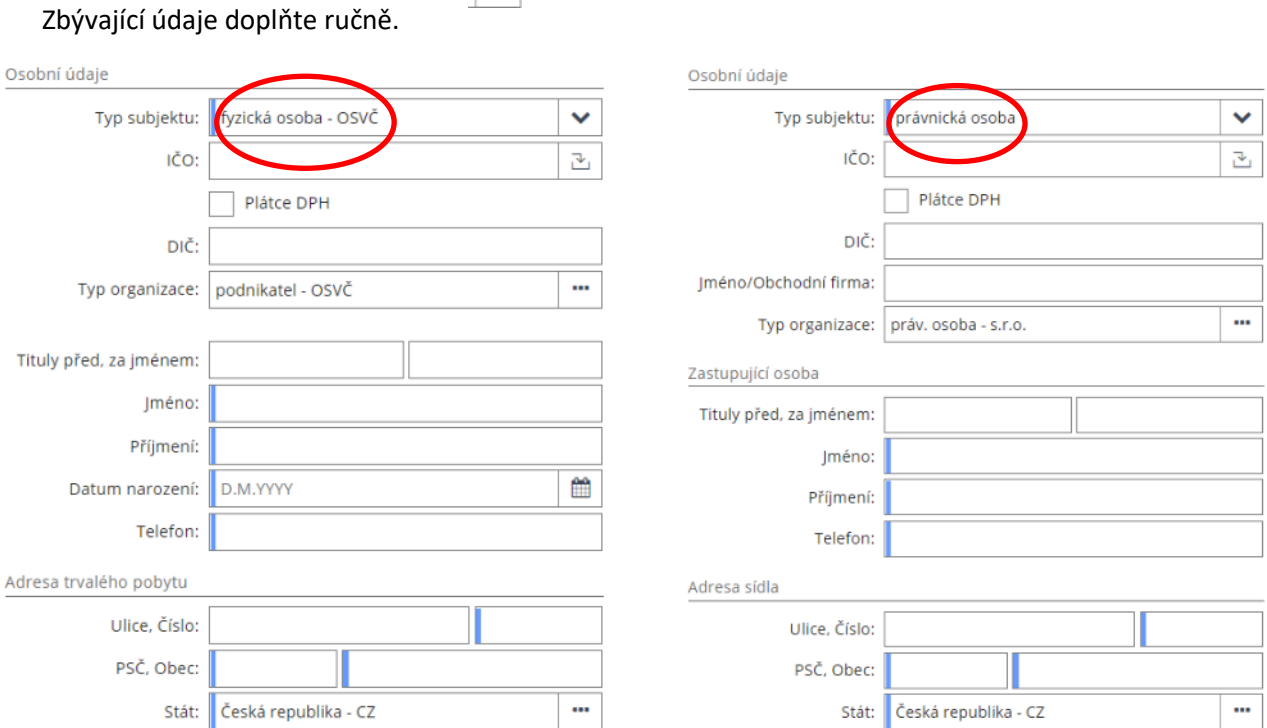

d. Jako poslední krok v registraci je potřeba kliknout na tlačítko "Registrovat".

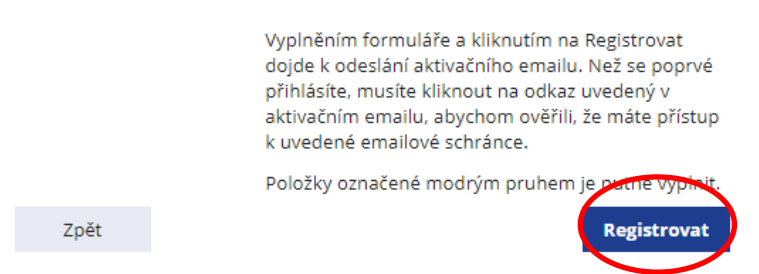

Výše uvedené údaje jsou po provedení registrace upravitelné pouze přes technickou podporu (email: [dotace@olkraj.cz](mailto:dotace@olkraj.cz) tel. 585 508 457), proto, prosím, pečlivě kontrolujte zadané údaje.

Pokud nemáte vyplněna některá povinná pole, budou tato pole zvýrazněna a bez jejich vyplnění, nebude možné registraci provést.

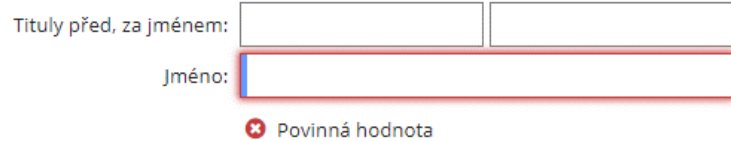

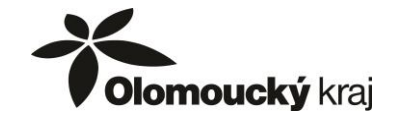

e. Pokud jsou všechny údaje správně zadané, objeví se potvrzení o provedení registrace

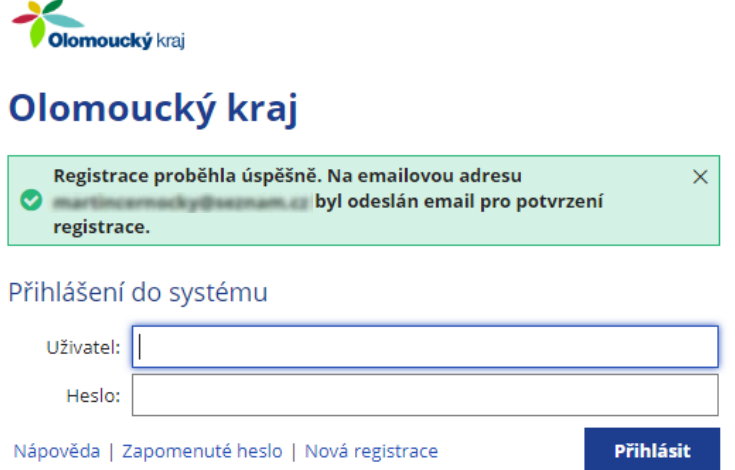

f. Na zadaný email Vám bude odeslán email s požadavkem na potvrzení registrace. Kliknutím na odkaz uvedený v emailu dojde k aktivaci účtu.

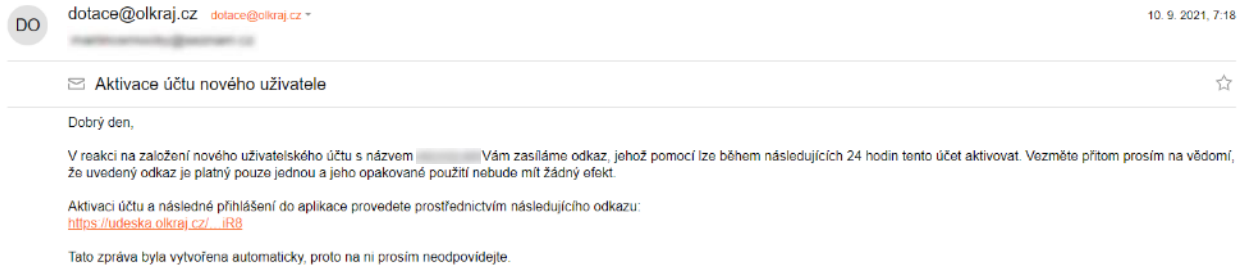

g. Automaticky budete přesměrováni na úvodní obrazovku portálu, kde se můžete přihlásit do Vašeho účtu.

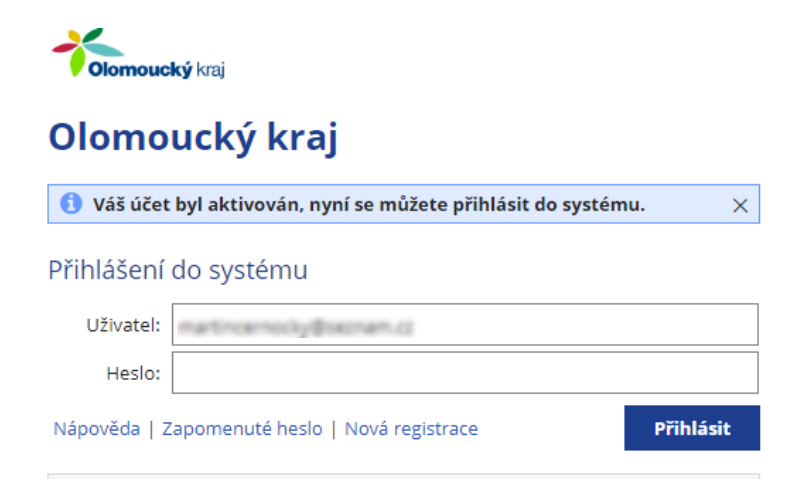

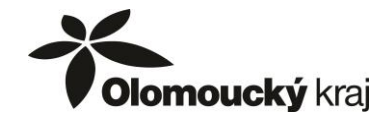

#### **2. VYPLNĚNÍ elektronického formuláře žádosti o poskytnutí dotace**

Systém je z bezpečnostních i technických důvodů nastaven tak, aby se po určité době automaticky odhlásil. Při nečinnosti se v pravém horním rohu odečítá čas, po jeho vypršení se systém automaticky odhlásí.

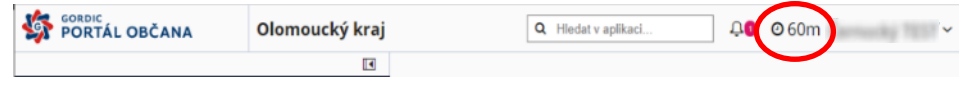

**Ukládejte si průběžně rozpracované žádosti!**

a. Vytvoření nové žádosti o dotaci - v levém panelu rozkliknete menu "*Dotace*" a vyberte "*Obchůdek 2021***"**. Pro vyplnění formuláře žádosti kliknete na "Vyplnit", čímž můžete začít vyplňovat formulář žádosti.

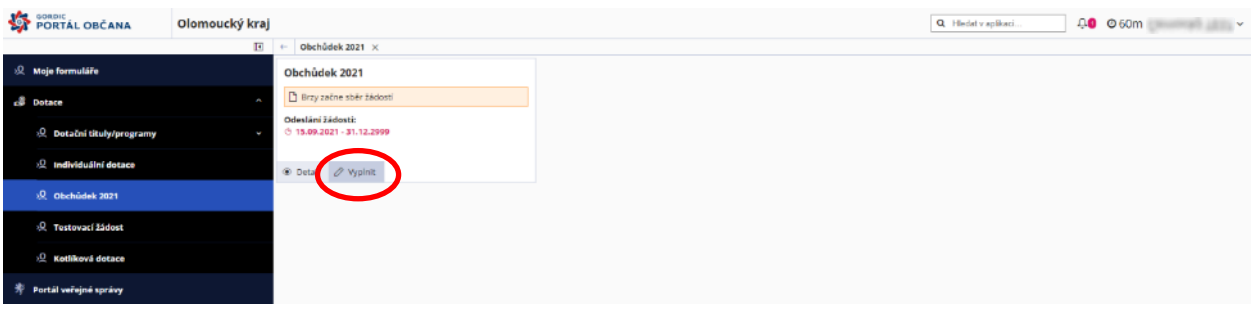

Pokud již máte v daném dotačním titulu rozpracovanou žádost, objeví se menu pro výběr akce:

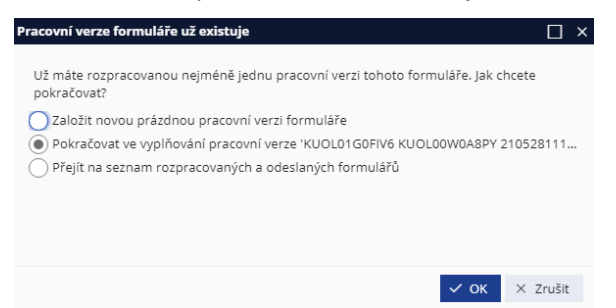

Vyberte, zda chcete založit novou žádost, nebo pokračovat ve vyplňování poslední vytvořené žádosti, nebo zda se chcete přepnout do rozpracovaných žádostí, kde si můžete vybrat jinou, již rozpracovanou žádost.

Při prvním uložení žádosti tlačítkem "Uložit" se zobrazí okno pro zadání názvu formuláře. Můžete ponechat přednastavený název žádosti nebo zadejte krátký a výstižný název žádosti, který slouží pouze pro rozlišení rozpracovaných žádostí, nikam jinam se tento název nepřenáší. Následně klikněte na tlačítko "*OK*".

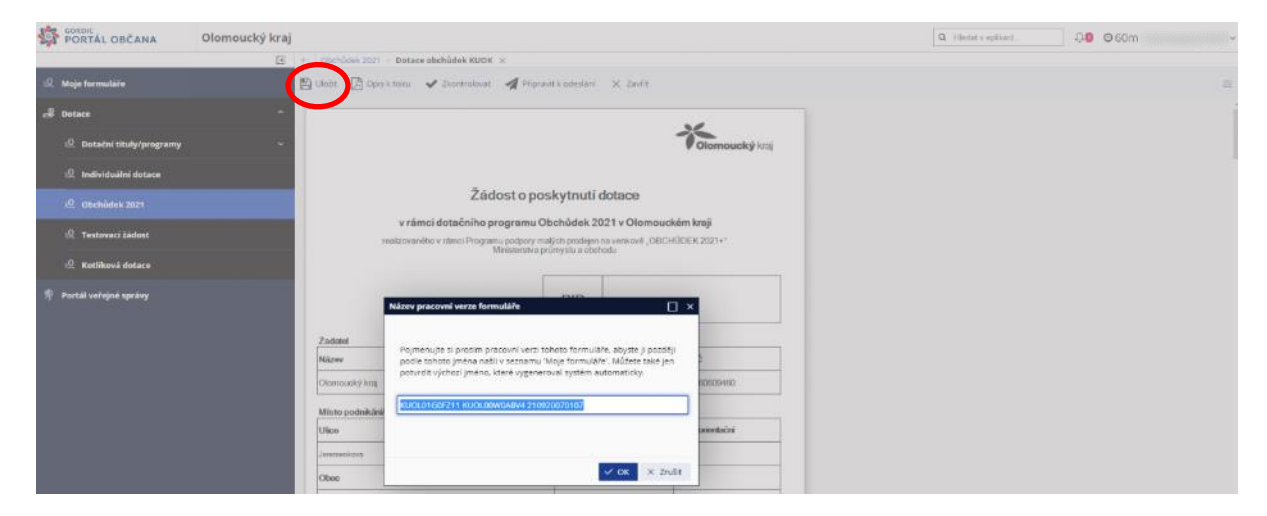

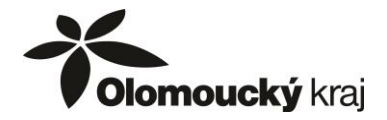

Vyplňování formuláře lze kdykoli přerušit a ukončit, formulář bude v rozpracované podobě uložen a bude možné se k němu kdykoliv později vrátit a ve vyplňování pokračovat. Rozpracovaný formulář naleznete na záložce "Moje formuláře" a u rozpracovaného formuláře kliknete na "Vyplnit".

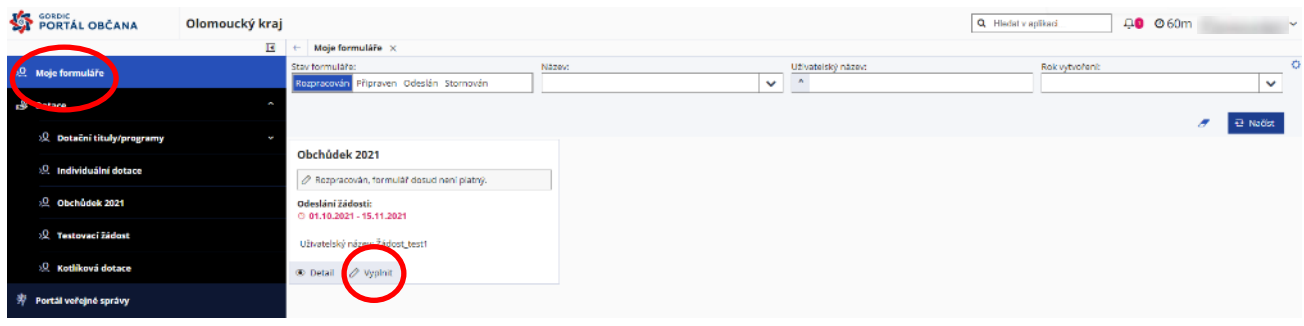

b. Pole, která jsou podbarvena zeleně, je možné vyplnit. Růžově podbarvená pole je nutno vyplnit nebo vybrat z nabízených možností. Bez vyplnění růžově podbarvených polí nebude možné formulář ukončit a odeslat.

 $\overline{\phantom{a}}$ 

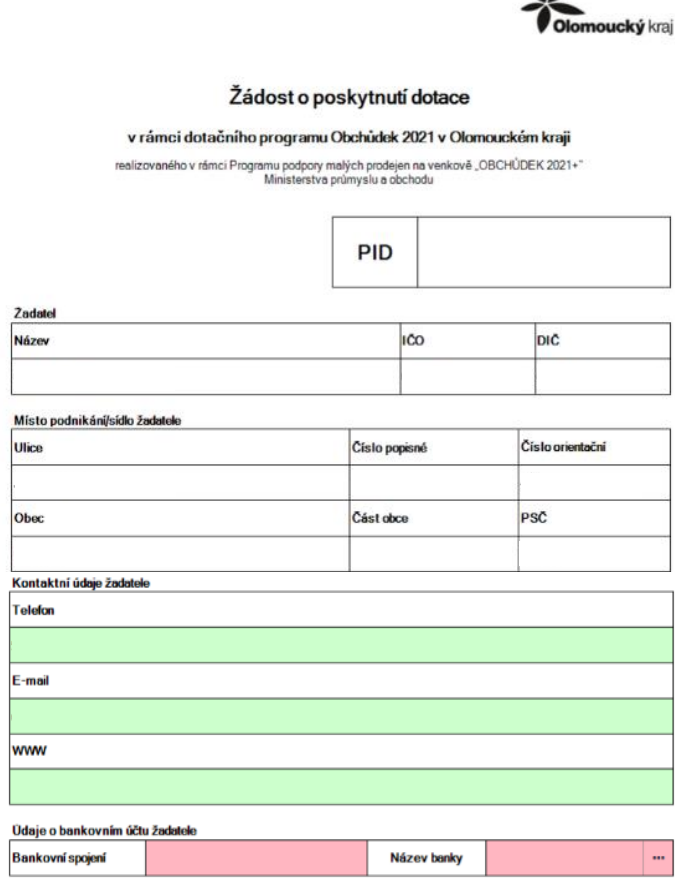

Žadatelem **může** být pouze podnikatelský subjekt, nebo obec, provozující maloobchod s převahou potravin, nápojů a tabákových výrobků v nespecializovaných prodejnách spadajících do CZ-NACE 47.11.

Údaje o žadateli (část **Žadatel**, **Místo podnikání/sídlo žadatele**) budou na základě údajů z registrace do portálu Komunikace pro občany ve formuláři předvyplněné automaticky.

Jestliže si pro písemnou komunikaci přejete využívat jinou adresu než místo podnikání/sídlo, vyplňte **Kontaktní údaje žadatele**.

Povinným údajem je bankovní účet žadatele, který musí být potvrzen doložením např. prosté kopie smlouvy o zřízení běžného účtu nebo potvrzením banky o zřízení běžného účtu.

Na druhé straně žádosti bude na základě údajů z registrace automaticky předvyplněno, zda je žadatel plátcem DPH nebo není.

Žadatelem musí být pak ručně zvoleno, zda může uplatňovat v rámci projektu DPH na vstupu nebo ne (na vzorovém obrázku je zaškrtnuto ANO, ale každý žadatel označí individuálně).

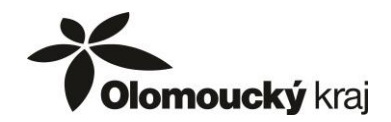

V další části musí být vyplněny údaje o statutárním zástupci žadatele.

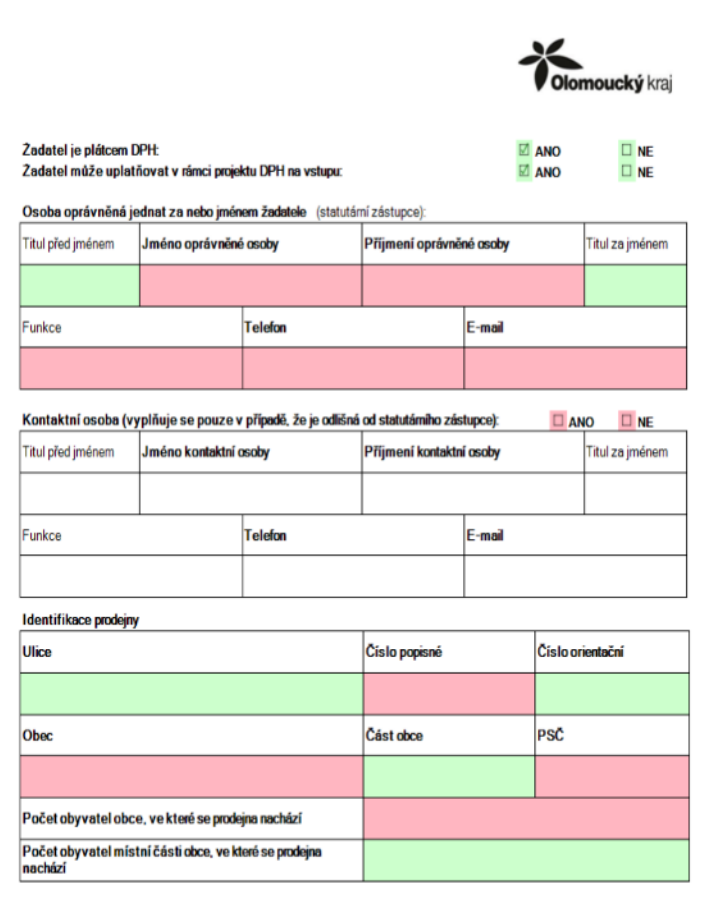

V případě obcí bude uveden starosta obce, v případě fyzických osob OSVČ budou uvedeny údaje této osoby (do pole funkce uveďte "fyzická osoba – OSVČ").

Pokud bude komunikaci k žádosti zajišťovat jiná osoba než statutární zástupce, lze v další části formuláře uvést její identifikaci.

V další části uveďte údaje týkající se prodejny, na jejíž provoz je žádost o poskytnutí dotace předkládána. Pokud má obec více než jednu samostatnou část, vyplňte i část obce, ve které se prodejna nachází. V tomto případě musí být uveden i počet obyvatel v místní části obce – nejen počet obyvatel obce, ve které se prodejna nachází.

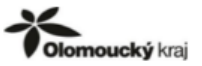

Předmět žádosti o dotaci (zatrhněte pouze tv výdaje, které požadujete)

Podmínky pro provoz prodeiny (zatrhněte pouze relevantní údaje k prodeině)

Na straně 3 formuláře zatrhněte výdaje, které budete v případě schválení žádosti požadovat k proplacení. U položek B1 až C1 vyplňte výdaje zvlášť bez DPH a samostatně DPH.

Celkové výdaje mohou být vyšší než 100 000,00 Kč, což je maximální možná výše dotace.

V druhé části této strany formuláře označte z nabízených možností, kdo je vlastníkem nemovitosti, ve které je prodejna provozována a kdo prodejnu provozuje.

Povinnou informací je rozsah provozu prodejny.

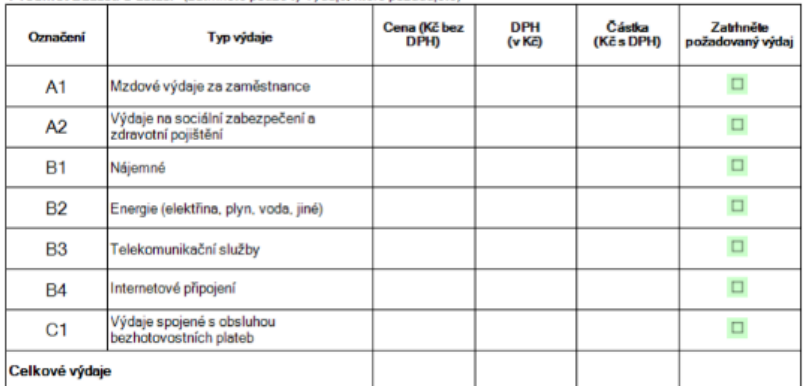

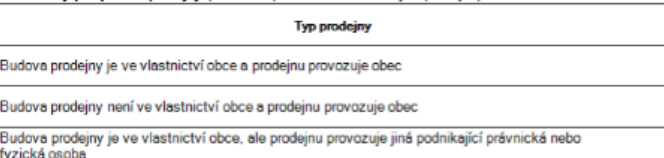

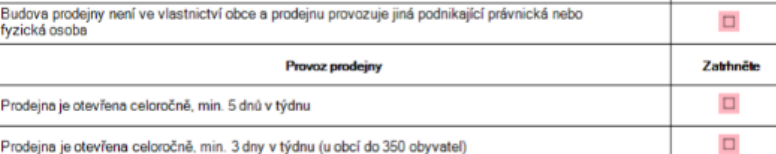

**Zatrhněte**  $\Box$  $\Box$  $\square$ 

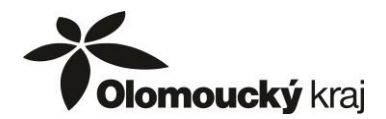

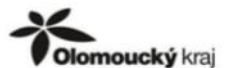

#### Povinné přílohy předkládané společně s listinnou podobou žádosti

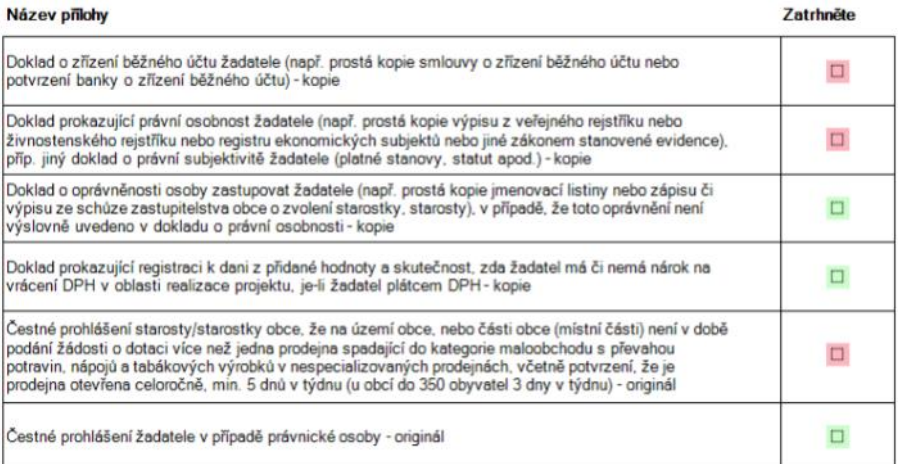

Každý žadatel dle své situace zvolí relevantní přílohy, které doloží spolu s listinnou verzí žádosti. Každý žadatel doloží povinně dokument o zřízení bankovního účtu, doklad prokazující právní osobnost žadatele a čestné prohlášení starosty/starostky obce dle přílohy č. 3 dotačního programu.

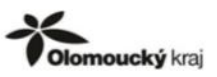

Na poslední straně formuláře se žadatel seznámí s uvedeným prohlášením, a pokud souhlasí, vyplní místo a datum vypracování formuláře.

#### PROHLÁŠENÍ ŽADATELE .<br>1. Zadatel prohlašuje, že uvedené údaje jsou úplné a pravdivé a že nezatajuje žádné okolnosti důležité pro posouzení žádost

2. Žadatel prohlašuje, že nemá neuhrazené závazky po lhútě splatnosti vůči orgánům veřejné správy České republiky (finanční úřady, r. zavane politika zabezpečení), Evropské unie nebo něklerého z jejich členských států, vůči zdravotním pojišťovnám a vůči orgánům<br>poskytujícím finanční prostředky na projekty spolufinancované Evropskou unií (za neuhrazený solatnosti)

3. Žadatel prohlašuje, že nemá neuhrazené závazky po ľhůtě splatnosti vůči Olomouckému kraji, jím zřízeným organizacím a jiným<br>územním samosprávným ceľkúm (za neuhrazený závazek po ľhůtě splatnosti vůči výše uvedeným subje

.<br>4. Žadatel prohlašuje, že nemá žádné nedoplatky z titulu mzdových nárokú svých zaměstnanců

.<br>5. Žadatel prohlašuje, že mu nebyl soudem nebo správním orgánem uložen zákaz činnosti nebo zrušeno oprávnění k činnosti týkající<br>se jeho předmětu podnikání a/nebo související s činnosti, na kterou má být poskytována dota

6. Žadatel prohlašuje, že vůči němu (případně vůči jeho majetku) není vedena exekuce, není navrhováno ani vedeno řízení o výkonu<br>soudního či správního rozhodnuť.

7. Žadatel prohlašuje. že není v likvidaci

8. Žadatel prohlašuje, že nemá v rejstřiku trestů záznam o pravomocném odsouzení pro trestný čin, jehož skutková podstata souvisí s<br>jeho předmětem podnikání, paděláním či pozměňováním veřejné listiny nebo úplatkářstvím, n

.<br>9. V případě neúplných či nepravdivých informací žadatel bere na vědomí, že je povinen ihned (po prokázání neúplnosti či<br>nepravdivosti údajů) vrátit požadovanou částku na účet Olomouckého kraje.

l<br>S účinností od 25.5.2018 jsou osobní údaje poskytnuté Olomouckému kraji zpracovávány v souladu s nařízením EU o ochraně<br>osobních údajú (GDPR). Bližší informace o způsobech zpracování a vašich právech při zpracování osobn

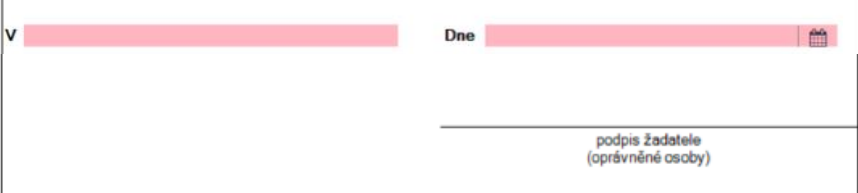

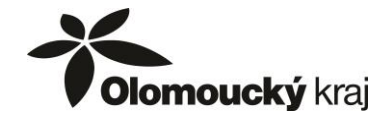

c. Vyplněný formulář pečlivě zkontrolujte. Kontrolu proveďte také přes tlačítko "Zkontrolovat". Na případné nesrovnalosti budete upozorněni výpisem konkrétních nedostatků.

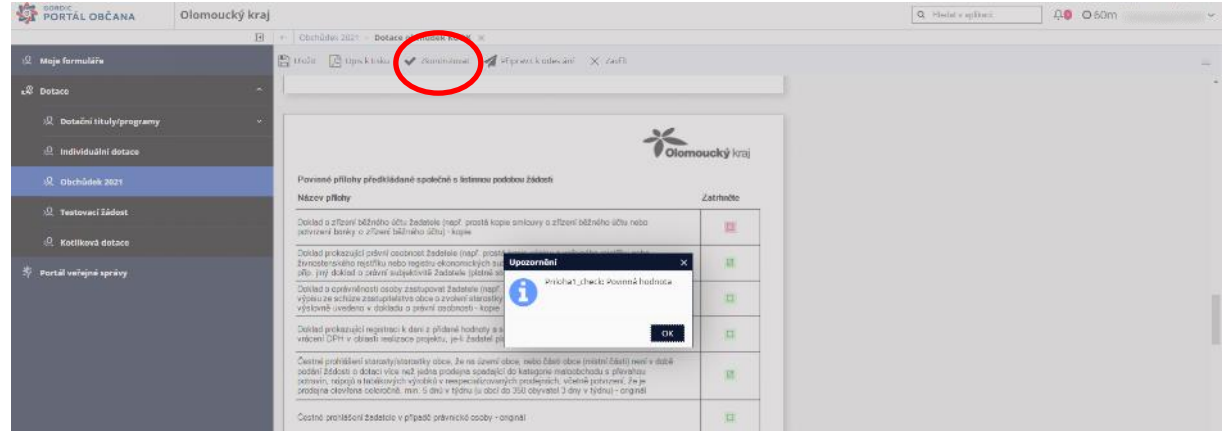

d. Než dojde k odeslání formuláře žádosti, bude formulář v záložce "*Moje projekty*" možné upravovat. Označen bude oranžovou barvou jako "Rozpracován".

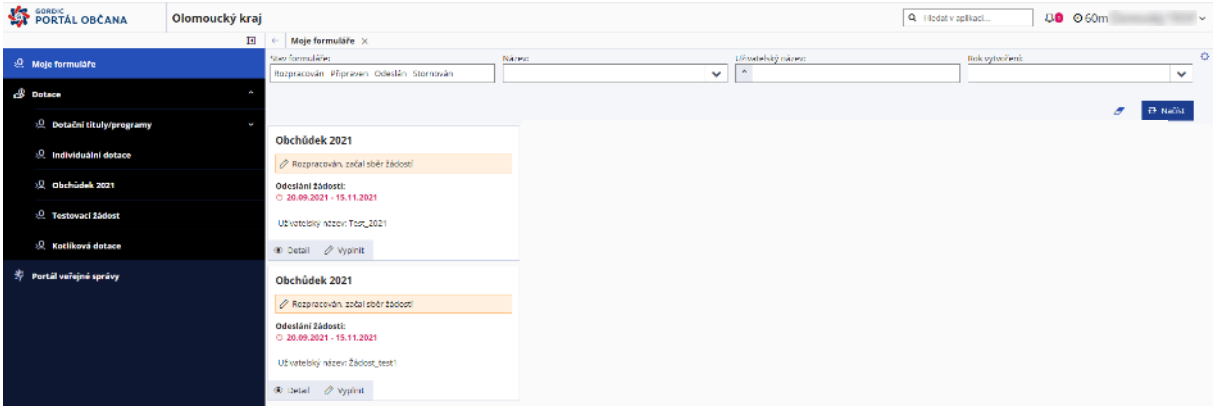

e. Jsou-li údaje ve formuláři vyplněny formálně správně, můžete provést odeslání formuláře. Vyplněný formulář můžete připravit k odeslání kdykoli, když si budete jisti, že je vyplněn zcela bez chyb a že v něm již nechcete nic měnit nebo doplňovat.

Žádost doporučujeme připravit k odeslání do zahájení elektronické evidence žádostí, tzn. **od 1. 10. 2021 do 25. 10. 2021**, aby nedošlo ke zbytečné prodlevě při elektronické evidenci žádosti.

V horní části obrazovky klikněte na "Připravit k odeslání". Tímto krokem již znemožníte případnou opravu údajů ve formuláři.

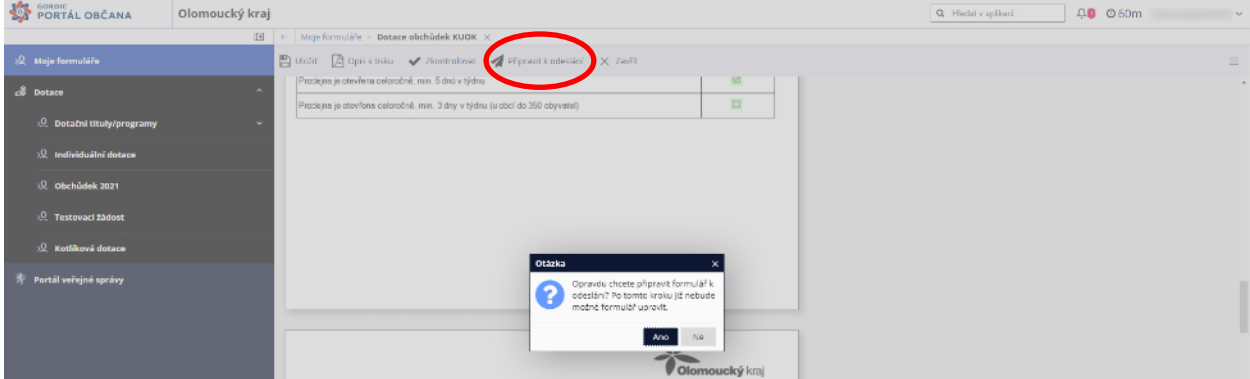

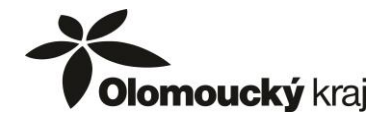

#### **3. Elektronická EVIDENCE žádosti**

a. V okamžiku, kdy potvrdíte odeslání formuláře, se zobrazí potvrzení o přípravě formuláře k elektronické evidenci.

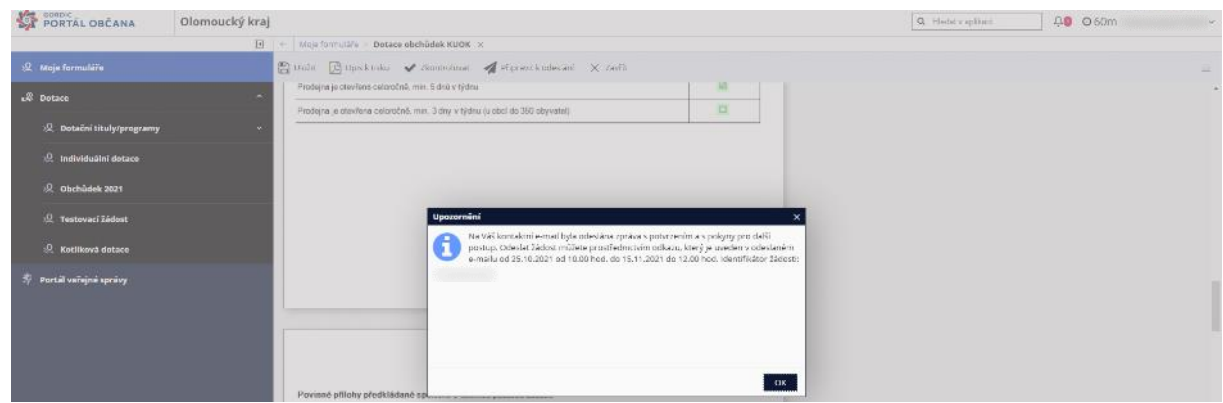

b. Na záložce "Moje formuláře" bude formulář žádosti označen růžovou barvou jako "Připraven k odeslání", což fakticky znamená přípravu formuláře žádosti k elektronické evidenci.

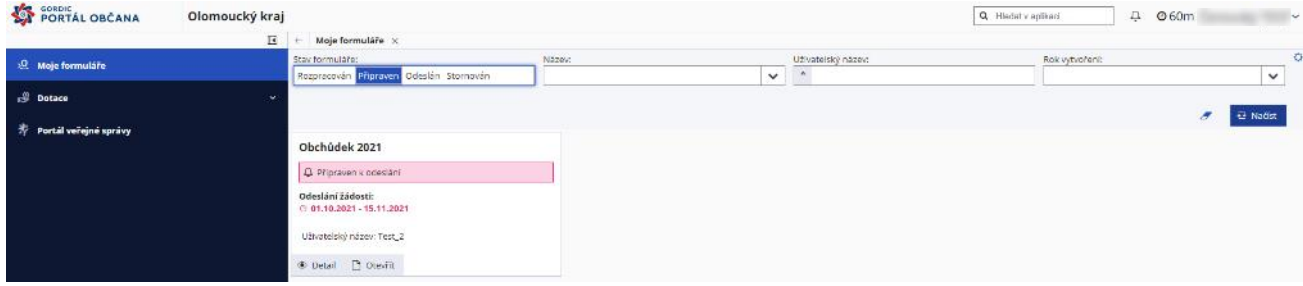

c. Na emailovou adresu uvedenou v žádosti obdržíte email s potvrzením o přípravě žádosti k elektronické evidenci.

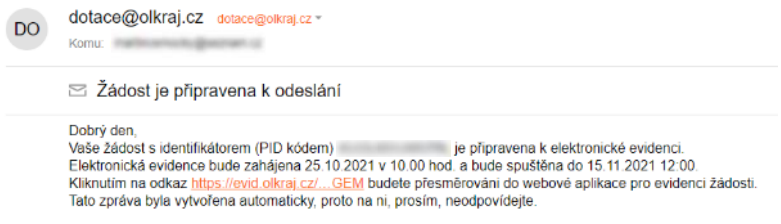

Pokud by potvrzovací email do emailové schránky nepřišel nebo byste si email s odkazem na elektronickou evidenci smazali, je možné si nechat potvrzovací email zaslat znovu přes "Moje formuláře", "Detail" žádosti (žádost označena růžově, stav Připraven k odeslání") a kliknutí na "E-mail k odeslání".

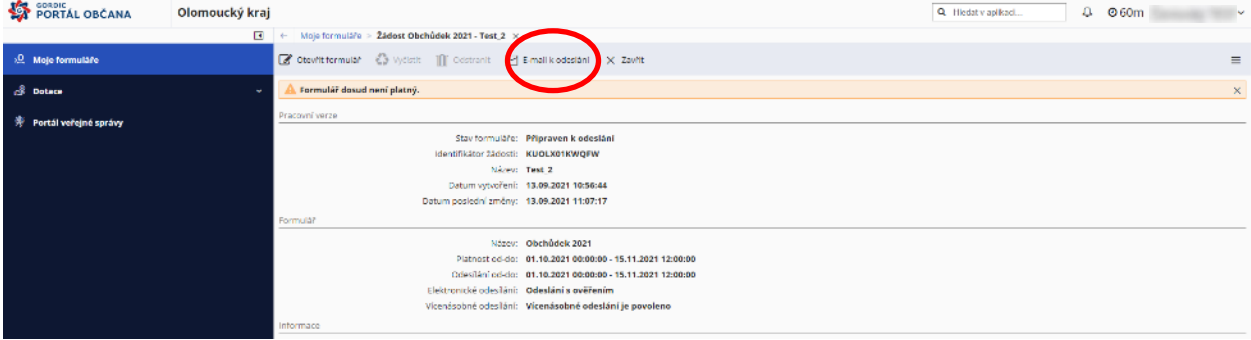

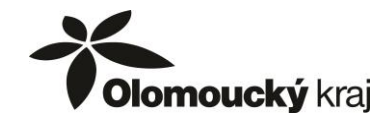

d. Klikem na odkaz uvedený v emailu budete přesměrováni na webovou aplikaci pro elektronickou evidenci žádosti. Ta bude spuštěna **25. 10. 2021 v 10.00 hod.**

V případě, že na odkaz pro elektronickou evidenci žádostí kliknete dříve než jednu hodinu před jejím spuštěním (**25. 10. 2021 v 10.00 hod.**), budete informováni, že odesílání žádostí je uzamčeno.

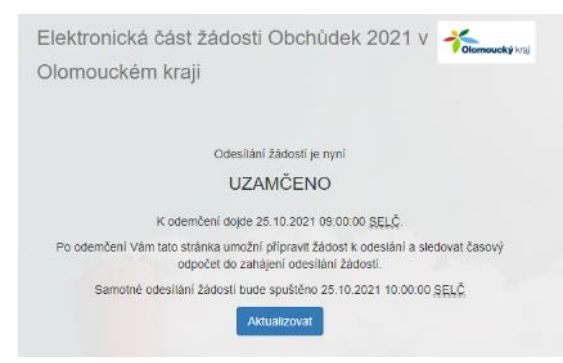

V případě, že na odkaz pro elektronickou evidenci žádostí kliknete méně než jednu hodinu před jejím spuštěním (nebo až po spuštění elektronické evidence), musíte nejdříve ověřit platnost přiděleného identifikátoru žádosti (PID kód).

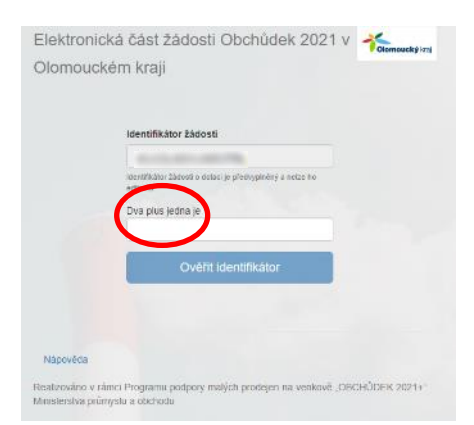

Automaticky bude vyplněn identifikátor žádosti. Pro ověření identifikátoru je nutné vyplnit odpověď na kontrolní otázku, kterou je početní příklad. Výsledek vyplňujte číslicemi, nevypisujte výsledek textově (např. u zobrazeného příkladu bude výsledek zapsán jako číslo 3, ne textem tři).

Poté klikněte na tlačítko "Ověřit identifikátor".

V rozmezí mezi **9:00 – 10:00** dne **25. 10. 2021** se po ověření identifikátoru zobrazí červenou barvou odpočet času, který zbývá do spuštění elektronické evidence žádostí.

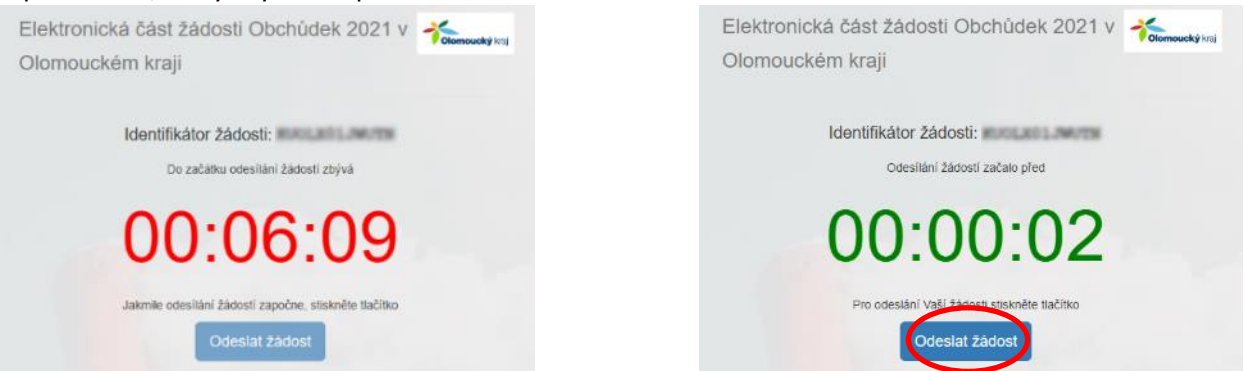

Po spuštění elektronické evidence žádostí bude zelenými číslicemi zobrazena doba, která uplynula od spuštění elektronické evidence žádostí a bude aktivní tlačítko "Odeslat žádost".

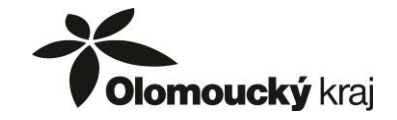

e. Po kliku na tlačítko "Odeslat žádost" bude obratem zobrazeno potvrzení o zaevidování žádosti.

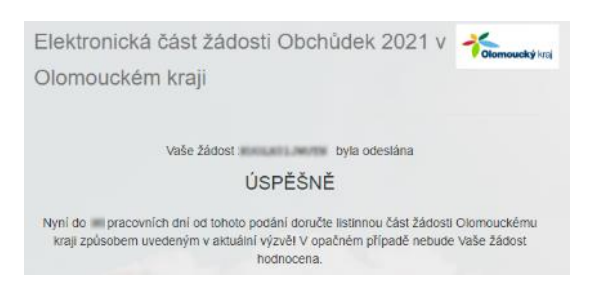

f. Nejpozději do **24 hodin** od elektronické evidence žádosti bude potvrzení s časem elektronické evidence a pořadovým číslem žádosti zasláno na emailovou adresu uvedenou v žádosti.

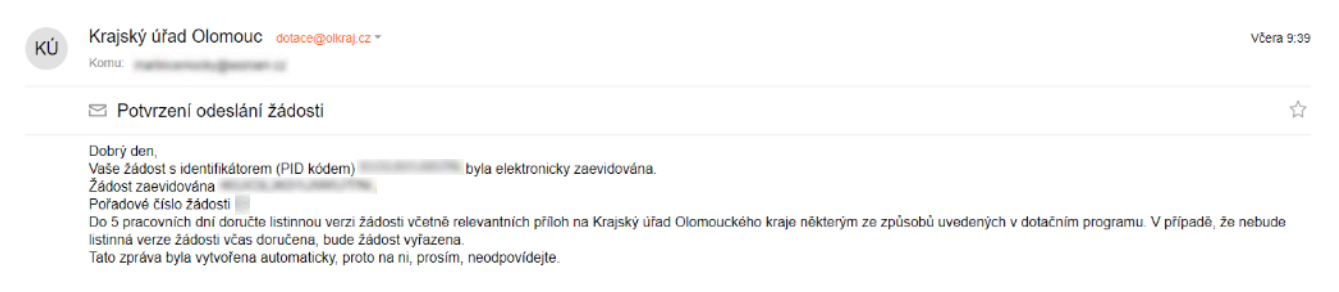

g. Až v okamžiku, kdy obdržíte do emailu výše uvedené potvrzení, bude možné v Portálu Komunikace pro občany, v sekci "*Moje žádosti*", vygenerovat kompletní formulář žádosti k tisku.

Formulář žádosti bude označen zelenou barvou jako "Odeslán", což znamená, že žádost byla elektronicky zaevidována.

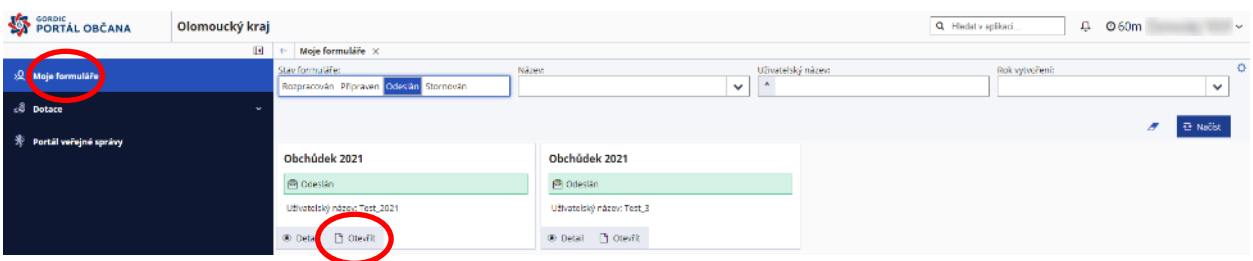

Klikem na "Otevřít" na odeslané žádosti a následně na "Opis k tisku" se formulář žádosti (včetně PID kódu) vygeneruje do formátu \*.pdf a je možné žádost uložit nebo vytisknout.

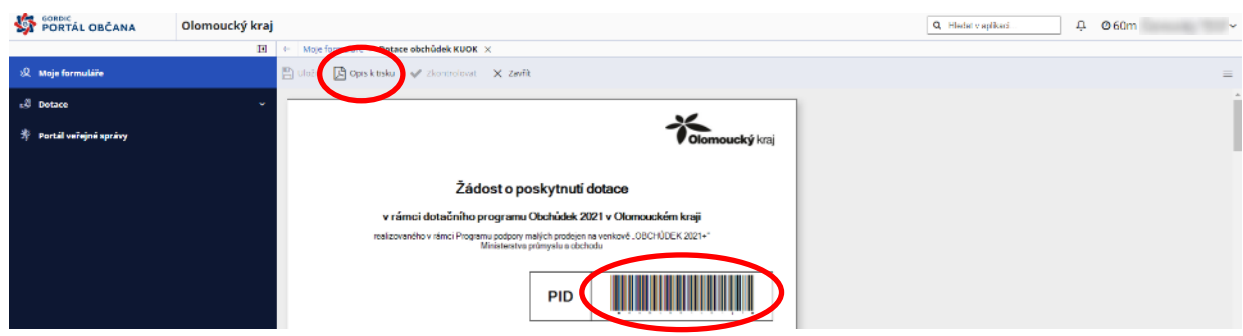

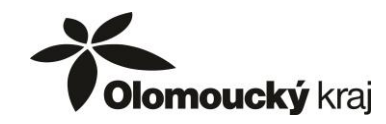

h. Součástí vygenerované žádosti (strana 7 formuláře) bude i tzv. obálka, což je list s údaji, které je nutné vyplnit na obálku, ve které bude žádost v listinné podobě spolu s přílohami doložena na krajský úřad.

Tuto stránku stačí vytisknout, doplnit jméno, příjmení a adresu/obchodní název a sídlo žadatele a nalepit na obálku.

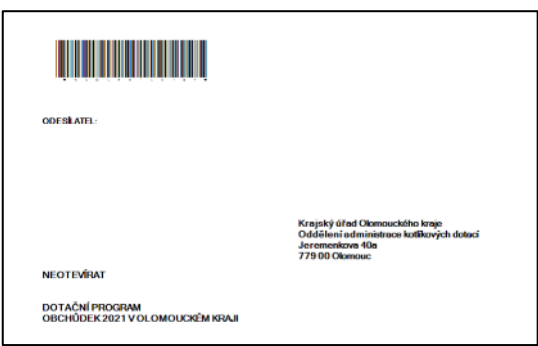

## **4. DOLOŽENÍ listinné verze žádosti a příloh**

Do **5 pracovních dnů** od elektronické evidence žádosti je žadatel povinen doručit poskytovateli podanou žádost také v listinné podobě – originál, tzn. řádně vyplněnou a podepsanou žádost o poskytnutí dotace oprávněnou osobou, včetně povinných příloh, a to jedním z následujících způsobů:

a) v listinné podobě - zasláním jednoho originálu na adresu vyhlašovatele (náležitost obálky je uvedena na poslední straně návodu):

**Krajský úřad Olomouckého kraje Oddělení administrace kotlíkových dotací Jeremenkova 40a 779 00 Olomouc**

b) v listinné podobě - osobním doručením jednoho originálu na podatelnu Krajského úřadu Olomouckého kraje

Provozní doba úřadu pro veřejnost:

Pondělí: od 8:00 do 17:00 hodin Úterý: od 8:00 do 15:00 hodin Středa: od 8:00 do 17:00 hodin Čtvrtek: od 8:00 do 14:00 hodin Pátek: od 8:00 do 14:00 hodin

c) jiným způsobem přípustným podle zvláštních právních předpisů (např. emailem se zaručeným nebo kvalifikovaným elektronickým podpisem na adresu [e-podatelna@olkraj.cz](mailto:e-podatelna@olkraj.cz) nebo datovou zprávou do datové schránky vyhlašovatele ID: qiabfmf). V případě doručení tímto způsobem bude v předmětu emailu, resp. věci datové zprávy uveden text: "Dotační program Obchůdek 2021 v Olomouckém kraji".